# <span id="page-0-1"></span><span id="page-0-0"></span>【**WordPress** 基本操作(ビズベクトル)】 説明書

# ビズベクトルを使った基本操作

# 免責事項について

マニュアルの作成にあたって細心の注意を払っておりますが、その内容に誤りや欠陥があった場合 にも、いかなる保証もするものではありません。マニュアルをご利用いただいたことにより生じた損害に つきましても、作成者は一切責任を負いかねます。

また、マニュアルの情報は、予告なく変更または削除する場合がありますので、あらかじめご了承くだ さい。

# <span id="page-1-0"></span>目次

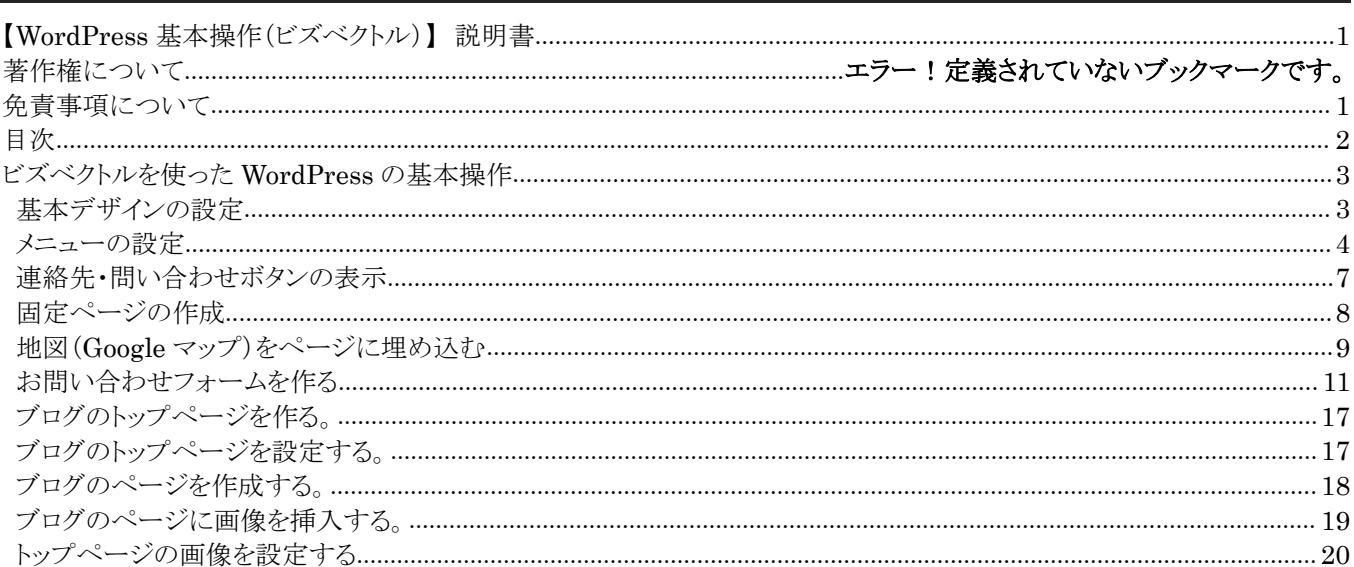

# <span id="page-2-0"></span>ビズベクトルを使った **WordPress** の基本操作

企業向けテーマ(ビズベクトル)を使った WordPress の基本操作について説明します。

ビズベクトルの設定の多くは、「外観」 → 「テーマオプション」で行います。「テーマオプション」はビズベクトル 以外のテーマを使う場合でもよく利用します。使用しているテーマによって項目は異なりますが、テーマを変更 したら必ず確認してください。

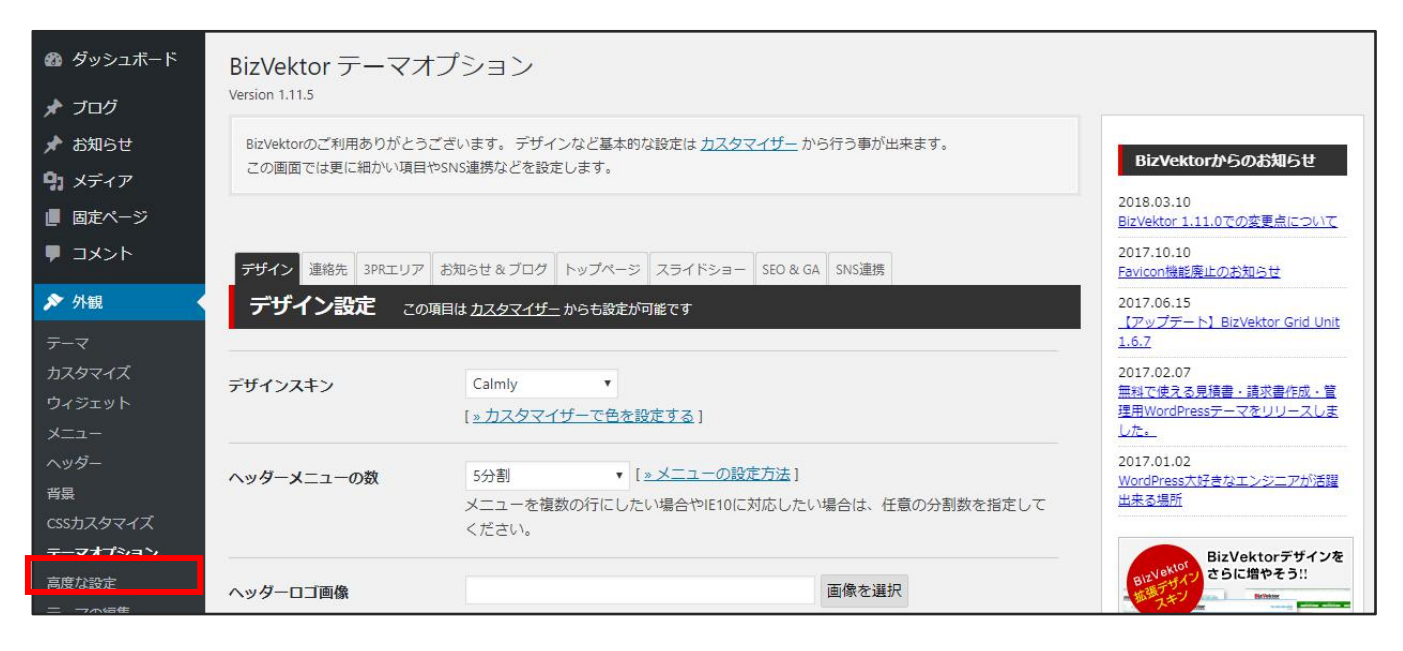

## 基本デザインの設定

#### 1 |

「テーマオプション」→「デザイン」の中で、「デザインスキン」と「ヘッダーメニューの数」を設定し、下にある 「変更を保存」をクリックします。

ヘッダーメニューの数で設定する数は、例えば、5分割を選択した場合、メニューの数が6以上の 場合に、6個目からは2行目にメニュー項目を表示します。

# <span id="page-3-0"></span>フェーの設定

メニューではお客様の悩みを解決ささることを心掛けましょう。お客さんの目的をすぐに果たせるように設計 します。 会社のホームページで「(会社の場所を示す)アクセス」がメニューになかったら、ページからいちい ち探さないといけないですよね。ですから、メニューではお客様がべーに訪れた「目的」をできるだけすぐに果 たせるように設計することが大切です。

1 |

最初にメニューに表示する固定ページを作成します。この段階では固定ページの中身までは作りません。 「固定ページ」ー「新規追加」をクリックします。

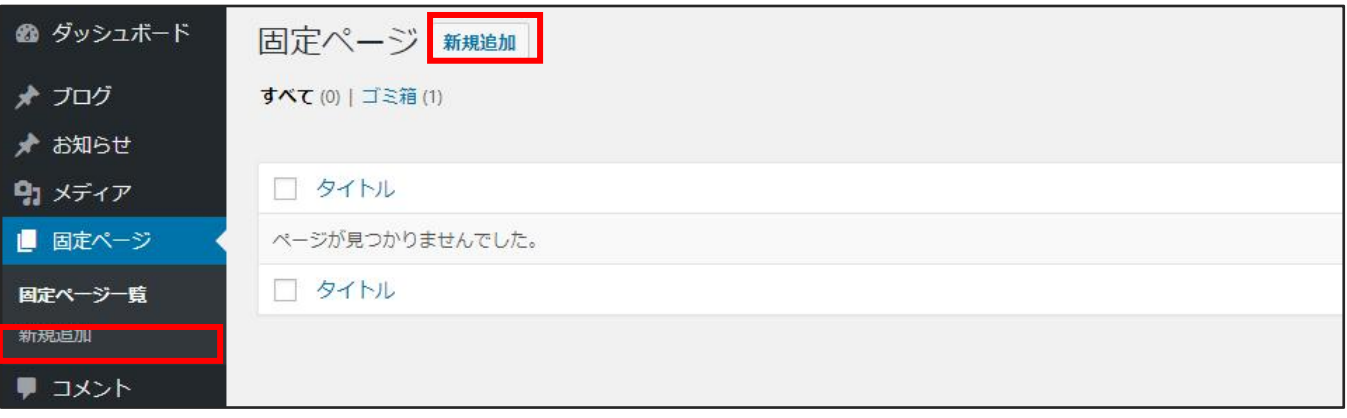

### $2 \mid$

#### タイトルを入力して「下書きとして保存」をクリックします。

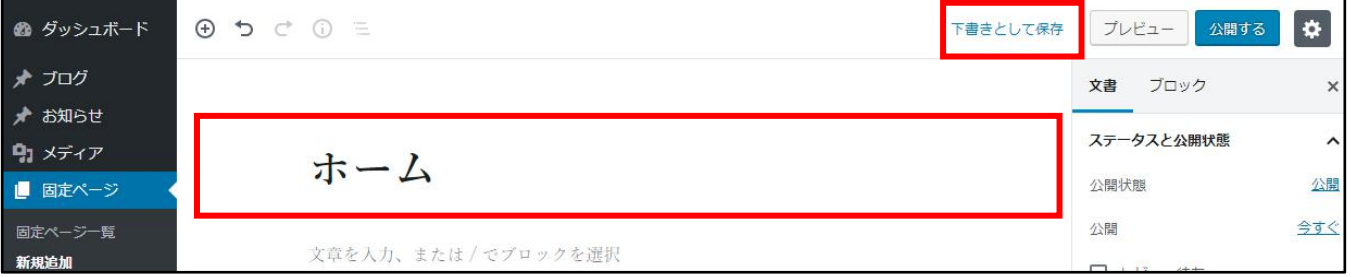

#### 3 |

タイトルをクリックすると上部にパーマリンク設定欄が表示されます。「編集」ボタンをクリックし、パーマリンクを入 力して「保存」をクリックします。

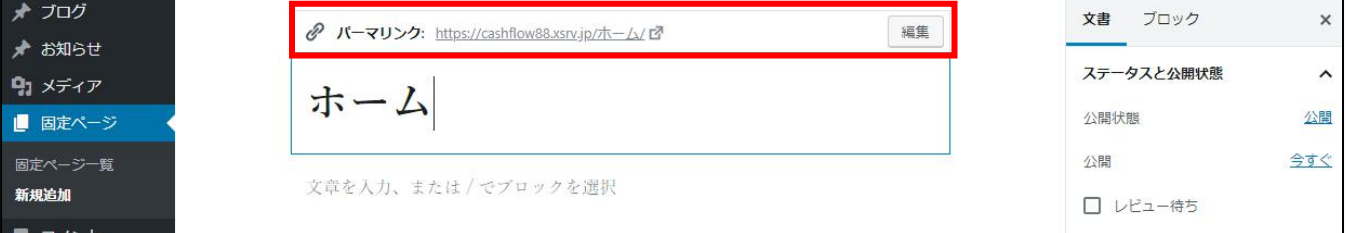

このようにしてメニューに表示するページの数だけ繰り返し固定ページを作成します。

今回は、「ホーム」、「会社概要」、「サービス内容」、「アクセス」、「問い合わせ」の5ページを作成します。

「設定」→「表示設定」からフロントページの表示を、「固定ページ」に変更し、フロントページは「ホーム」を選 択し最後に「変更を保存」をクリックします。

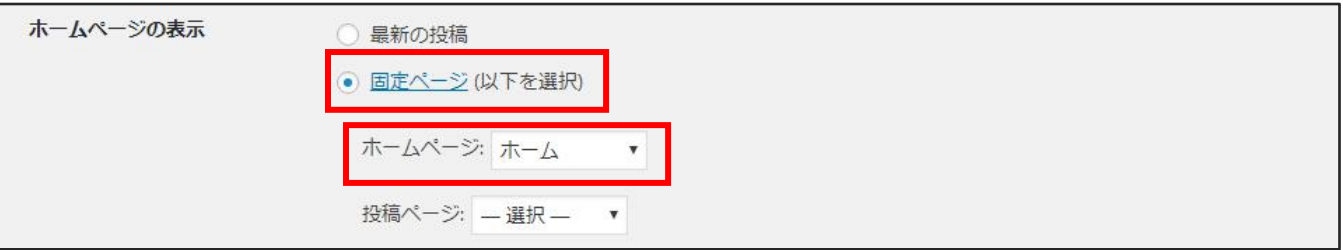

#### $5 \mid$

「外観」 → 「メニュー」から、メニュー名(例:menu)を入力し「メニューを作成」をクリックします。

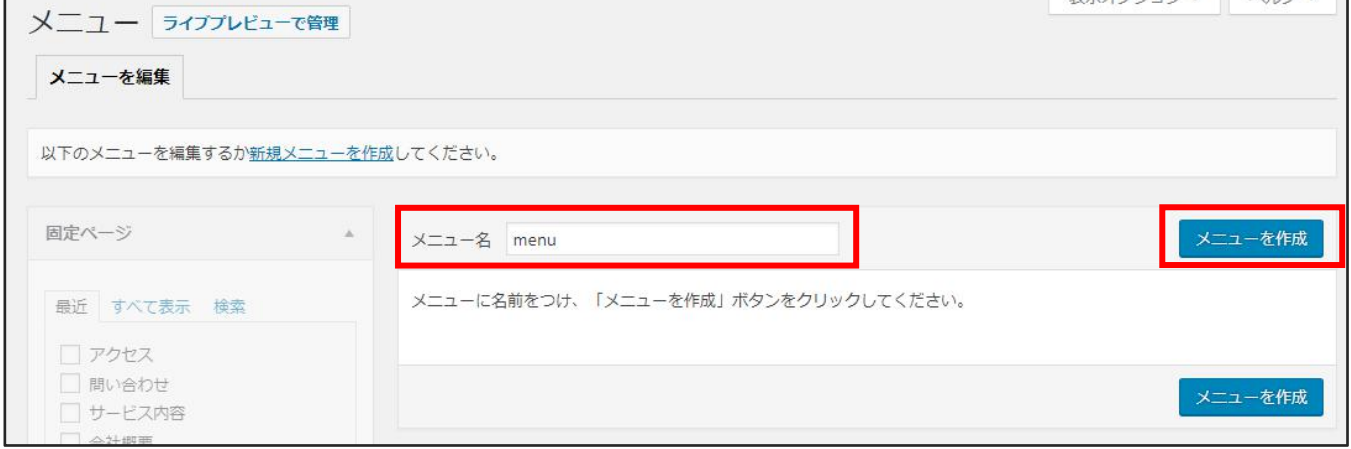

## 例えば、ヘッダーとフッターでメニュー項目を分けたい場合は、header\_menu、footer\_menu と名 前を分けて 2 つ作成します。(メニューの名前は任意の名前が設定できます。)

6 |

「メニュー設定」から、メニューの位置をチェックして、「メニューを保存」ボタンをクリックします。

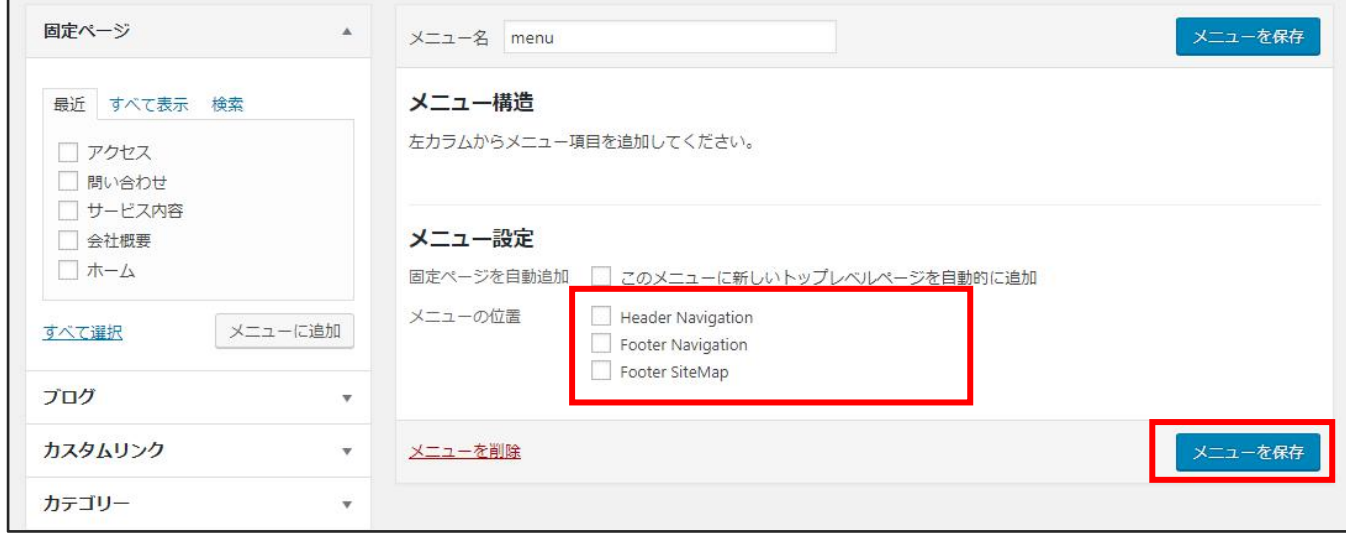

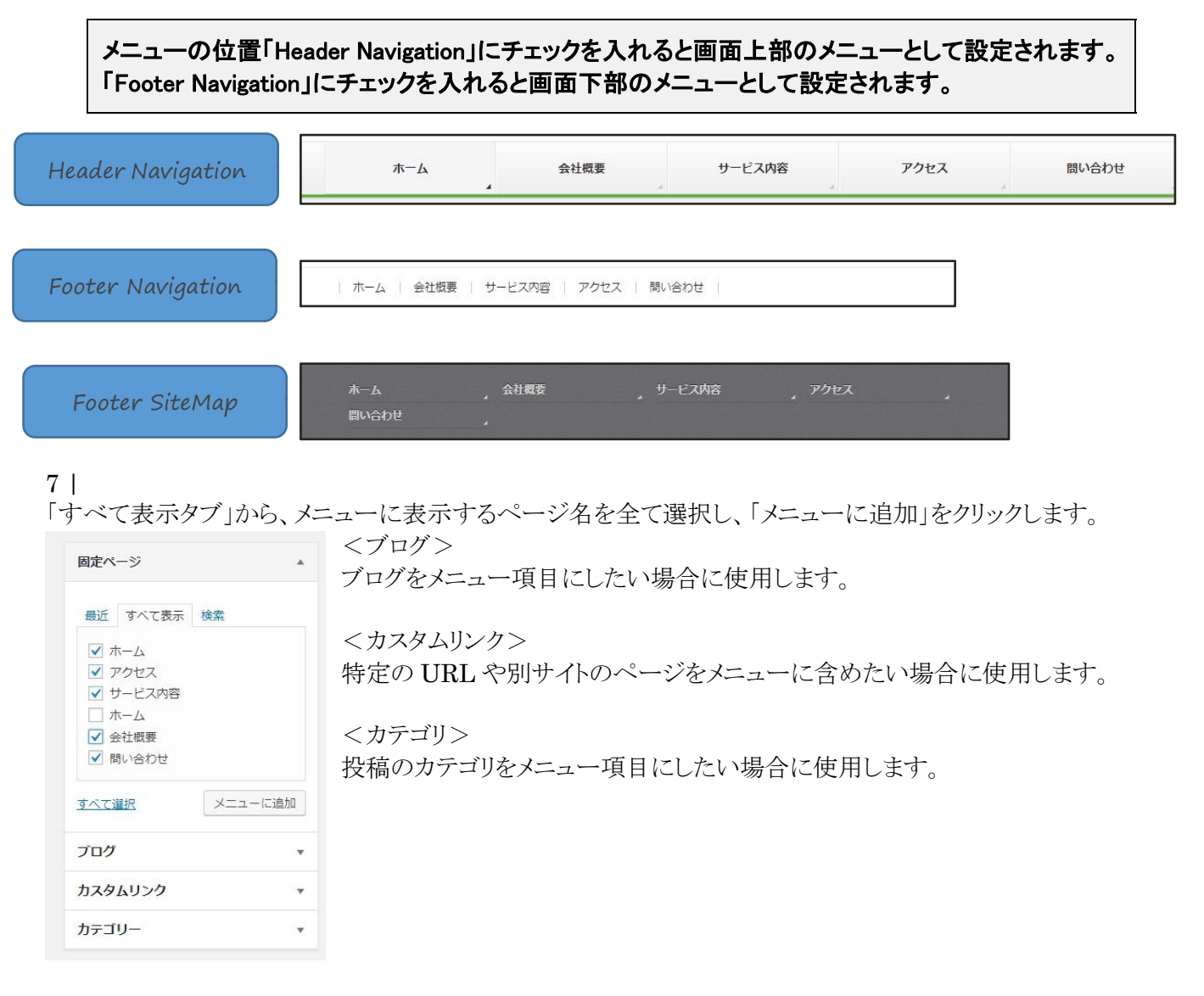

8 |

メニューを好きな順にドラッグ&ドロップで並び替えたり、階層構造にすることもできます。

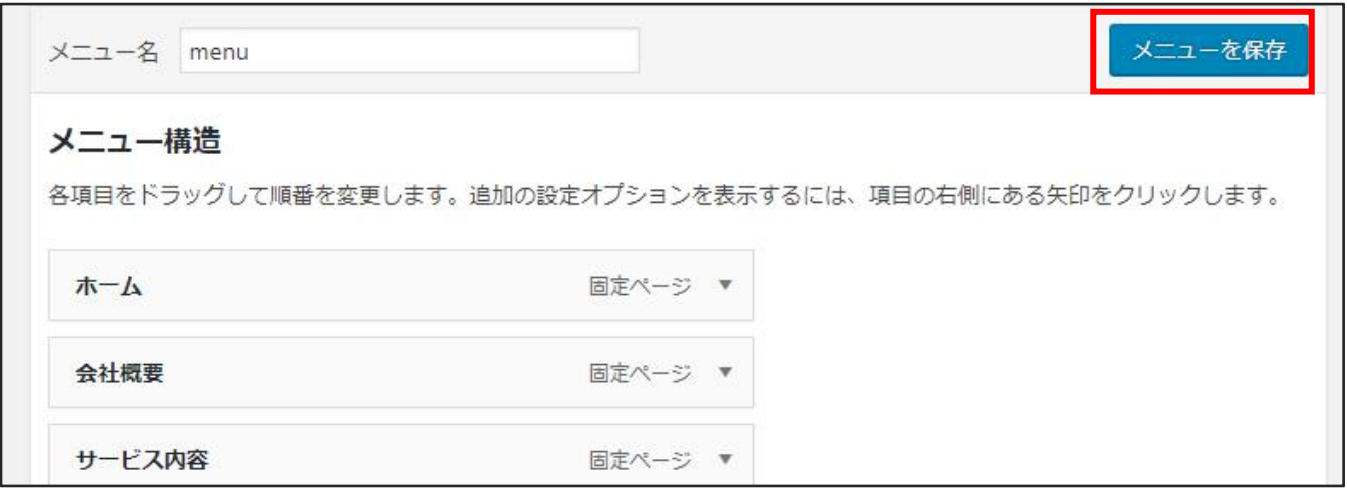

以上でメニューの設定が完了します。

## <span id="page-6-0"></span>連絡先・問い合わせボタンの表示

この機能は、ビズベクトルの特有の機能です。連絡先や問い合わせボタンを簡単に作ることができます。

1 | 「外観」ー「テーマオプション」の「連絡先」タブに情報を入力して「変更を保存」をクリックします。

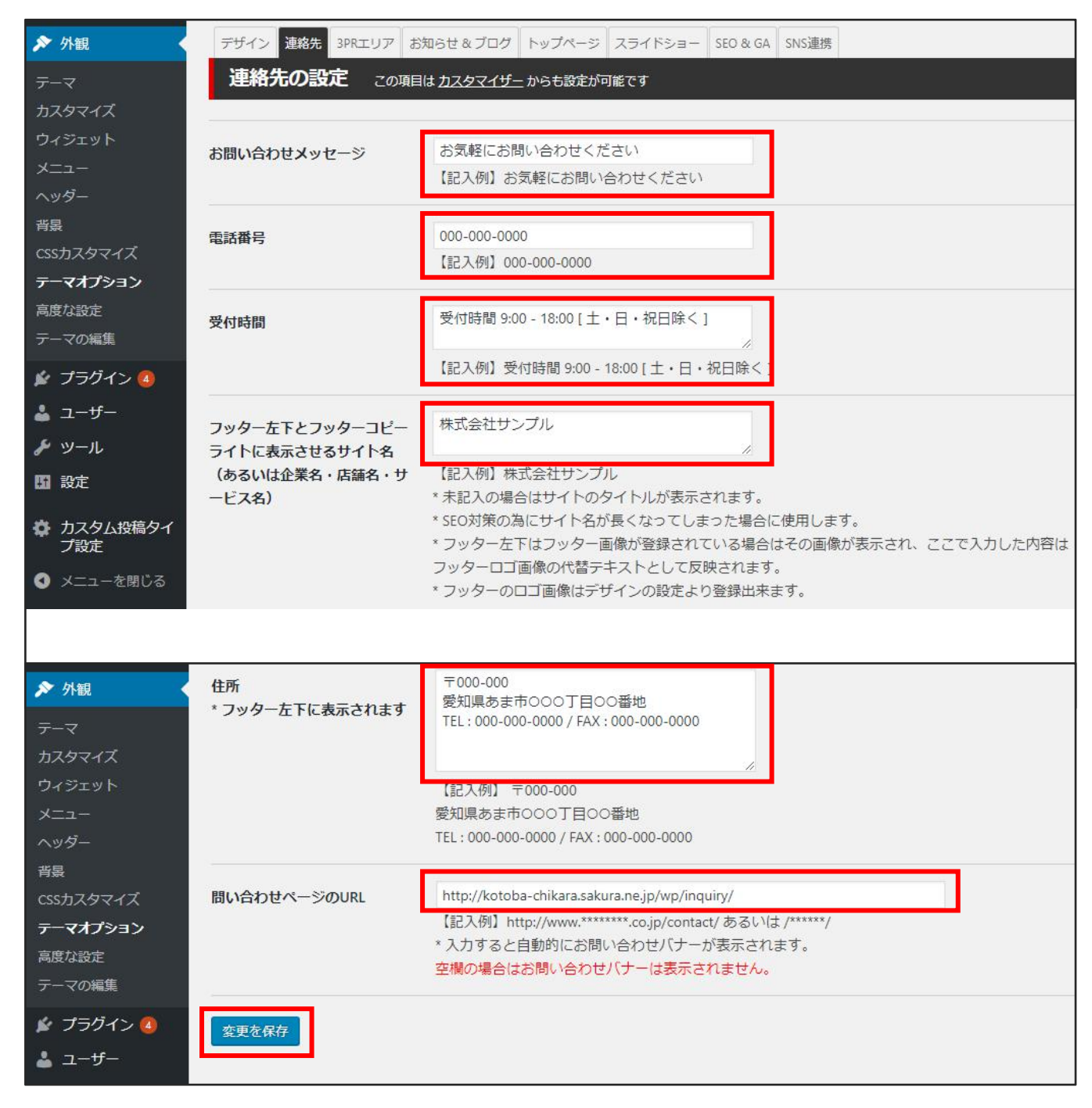

以上で連絡先の設定が完了します。

## <span id="page-7-0"></span>固定ページの作成

WordPress には固定ページとブログページの2種類があります。

固定ページ・・・・更新頻度の少ないページ(ブログ以外)。 ブログページ・・・毎日更新するページ(主にブログ)。

ここでは会社概要を例に固定ページを作成する手順について記載します。

1 | 「固定ページ」 - 「新規追加」ボタンをクリックします。

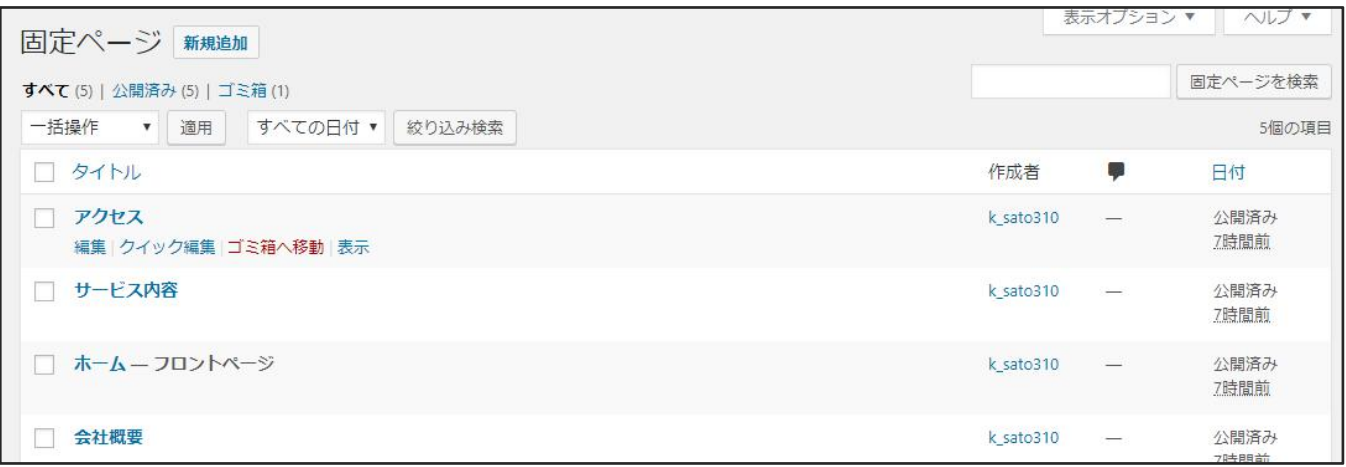

2 | タイトルに「会社概要」、パーマリンクに「company」を設定して「公開」ボタンをクリックします。

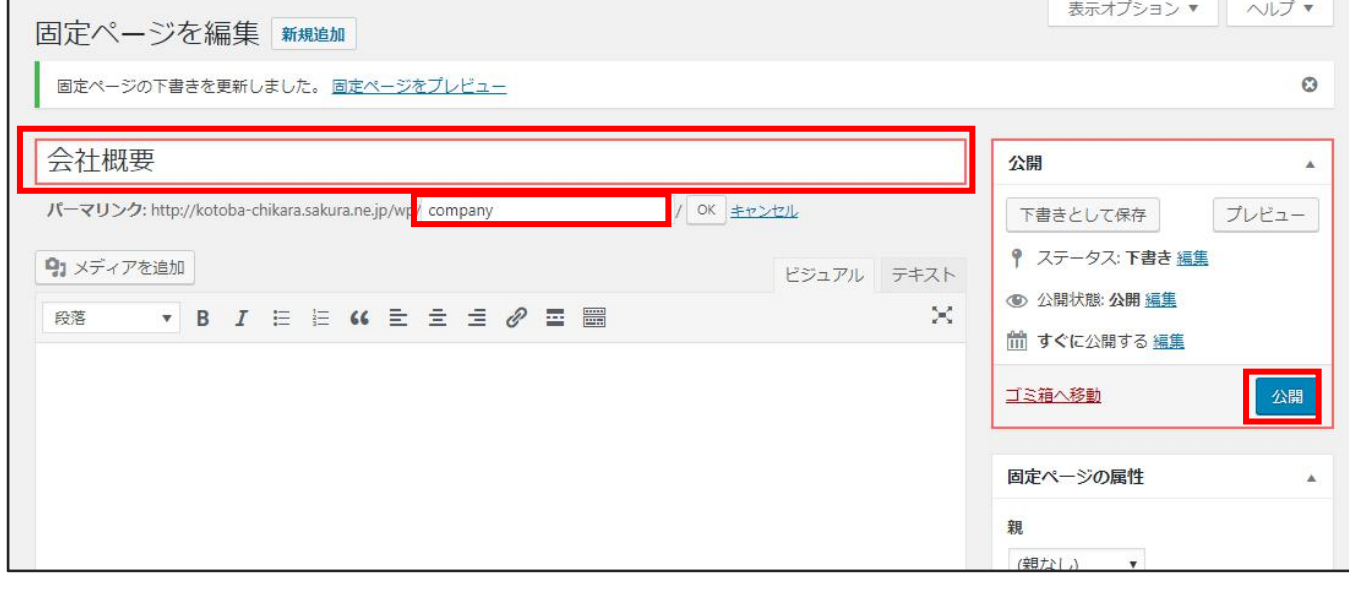

## パーマリンクは英語で設定します。綴りの間違えのないように注意しましょう。

以上で固定ページの作成が完了します。

## <span id="page-8-0"></span>地図(**Google** マップ)をページに埋め込む

ページに地図(Google マップ)を埋め込む方法について記載します。

#### 1 | Google マップにアクセスして、「共有」をクリックします。

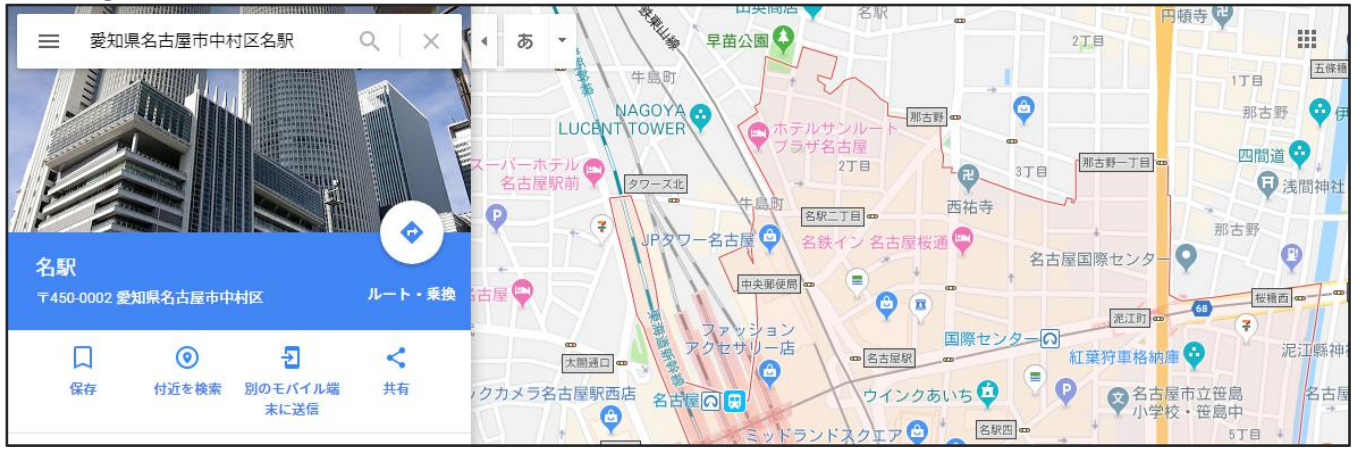

## $2 \mid$ 「地図を埋め込む」から、サイズを選択し「HTML をコピー」をクリックします。

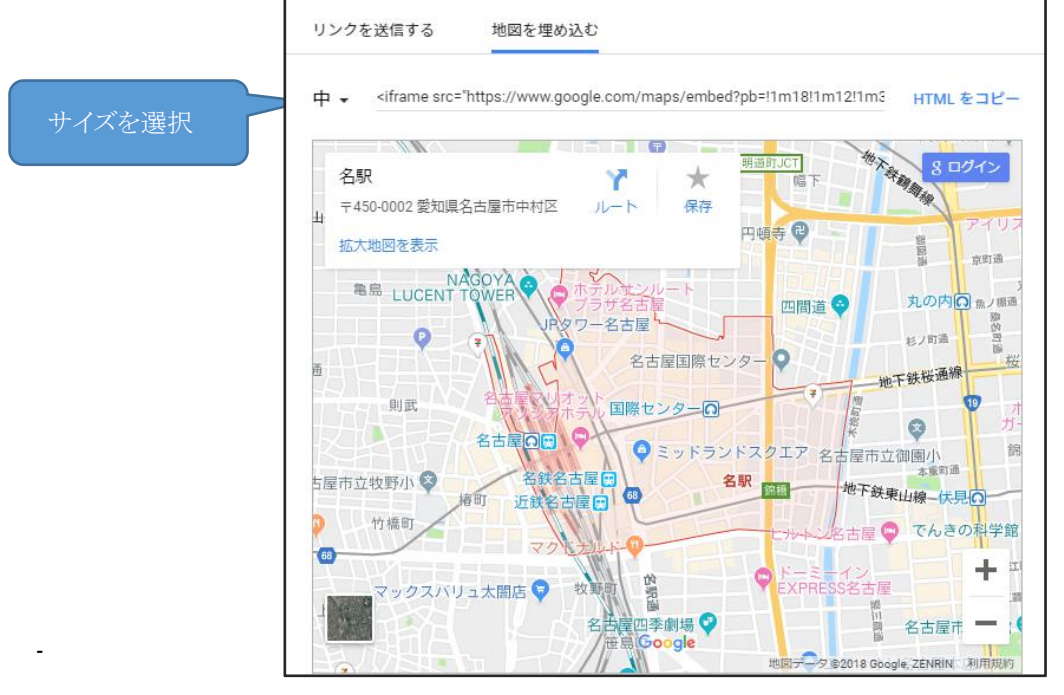

#### $3 \mid$

WordPress の画面に戻り、地図を表示したい固定ページを表示します。コピーした HTML を貼り付けて「更 新」をクリックします。

アクセス <figure><iframe src="https://www.google.com/maps/embed?  $\underline{\texttt{pb}}\texttt{=}!\,\underline{\texttt{1m18}}\texttt{!\,\underline{1m2}}\texttt{!\,\underline{1d3261.426566308222}}\texttt{!2d136.87934821434484}\texttt{!3d35.1709193}$ 0539828412m311fe12fe13fe13m2111102412176814f13.113m311m211s0x600376e794 d78b89%3A0x81f7204bf8261663!2z5ZCN5Yk5bGL6aeF15e013m211sjal2sjpl4v1550084601478" width="600" height="450" allowfullscreen=""></iframe></figure>

以上で Google マップの埋め込みが完了します。

# <span id="page-10-0"></span>お問い合わせフォームを作る

ここでは ContactForm7というプラグインを使用したお問い合わせフォームを作成する手順を記載します。

1 |

「お問い合わせ」ー「コンタクトフォーム」から「コンタクトフォーム1」をクリックします。

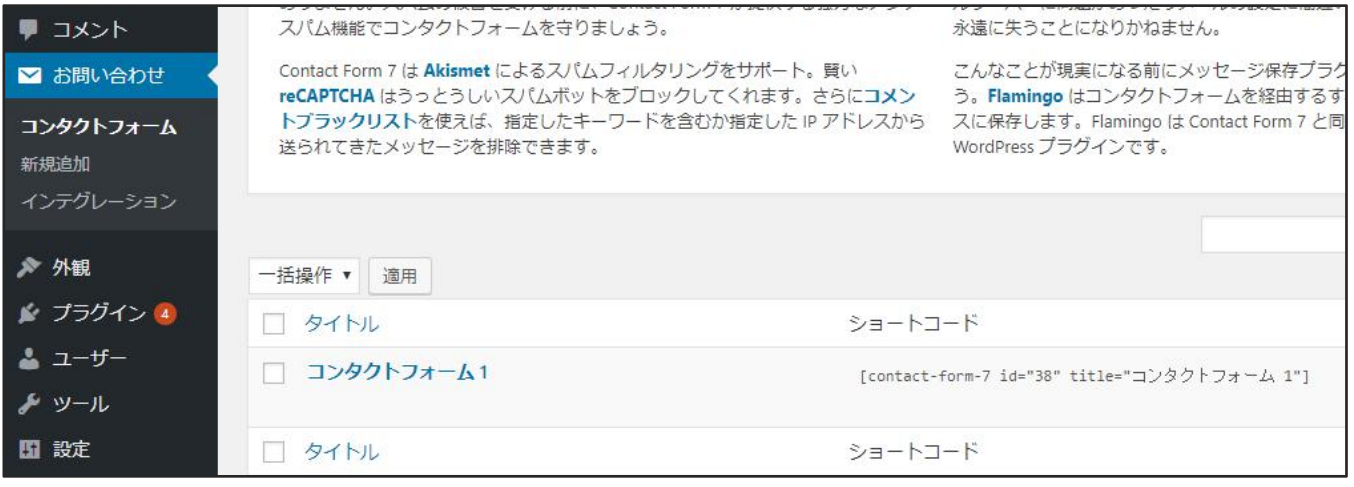

#### 2 |

タイトルを「お問い合わせフォーム」に変更します。

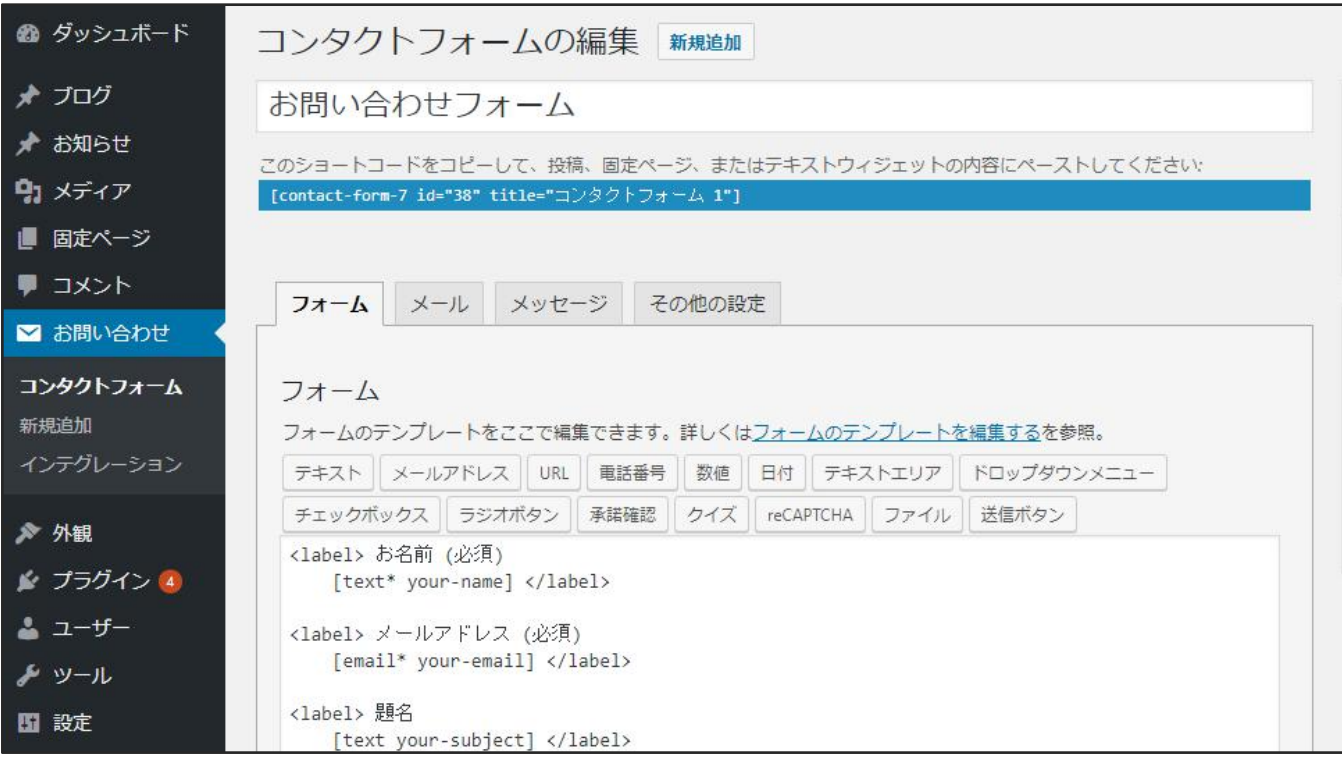

「フォーム」タブで画面に表示するアイテムを設定します。 ここでは「住所」の入力項目を新に追加する手順に ついて記載します。

「住所」の項目を追加する場所にカーソルを置き、「テキスト」をクリックします。

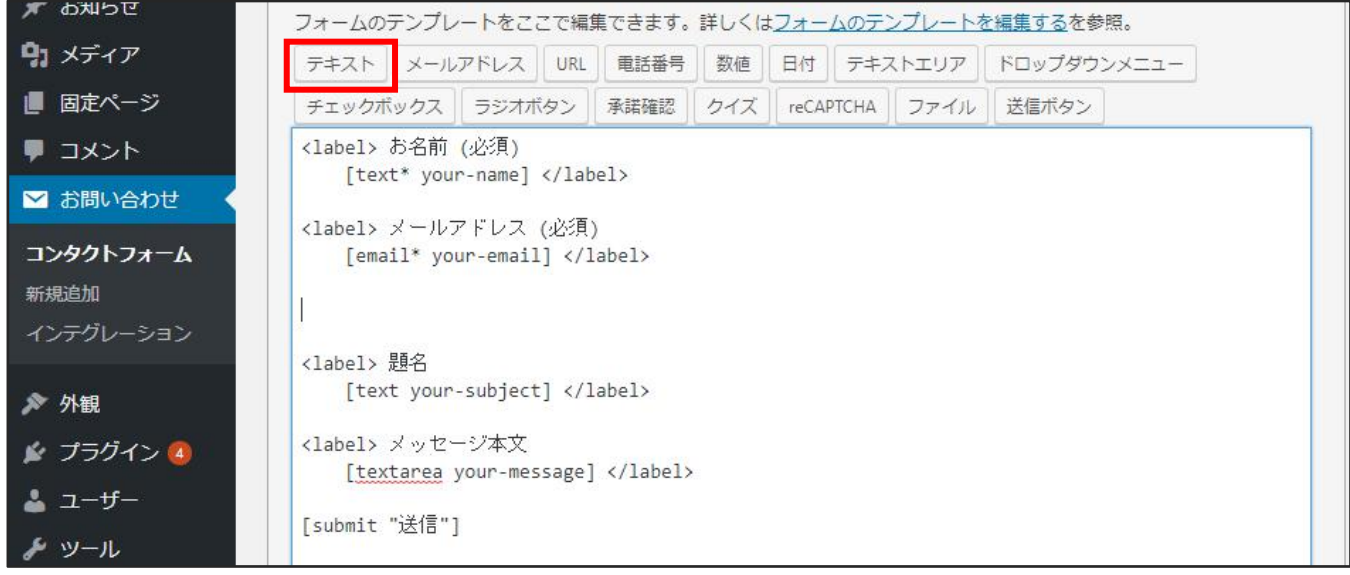

## 4 | 各項目を設定し、「タグを挿入」ボタンをクリックします。

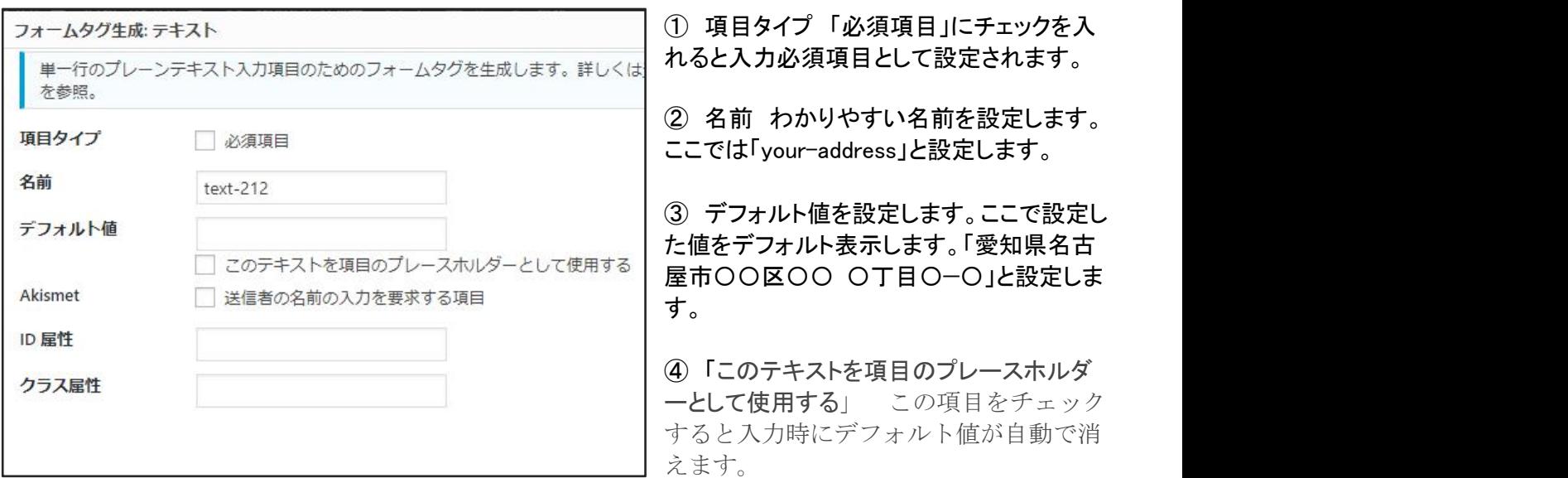

デフォルト値とプレースホルダーは設定することをお勧めします。お客様が入力してくれる確 率があがります。 【設定例】 **[textarea your-message placeholder"**ご希望があればこちらに入力してください。**"]**

他の項目にならって HTML を設定します。 「<label> 住所 (必須) ~ </label> 」を入力します。

フォーム フォームのテンプレートをここで編集できます。詳しくはフォームのテンプレートを編集するを参照。 | テキスト || メールアドレス || URL || 電話番号 || 数値 || 日付 || テキストエリア || ドロップダウンメニュー | チェックボックス || ラジオボタン || 承諾確認 || クイズ || reCAPTCHA || ファイル || 送信ボタン <label> お名前 (必須) [text\* your-name] </label> <label> メールアドレス (必須) [email\* your-email] </label> <label> 住所 (必須) [text\* your-address placeholder "愛知県名古屋市〇〇区〇〇 〇丁目〇-〇"] </label> <label> 題名 [text your-subject] </label> <label> メッセージ本文 [textarea your-message] </label> [submit "送信"]

## 6 |

「メール」タブでは、画面でユーザが「送信」ボタンをクリックした後の送信先のメールアドレスと送信内容を設 定します。 送信内容は、送信先欄に送信内容が届くメールアドレスを設定します。

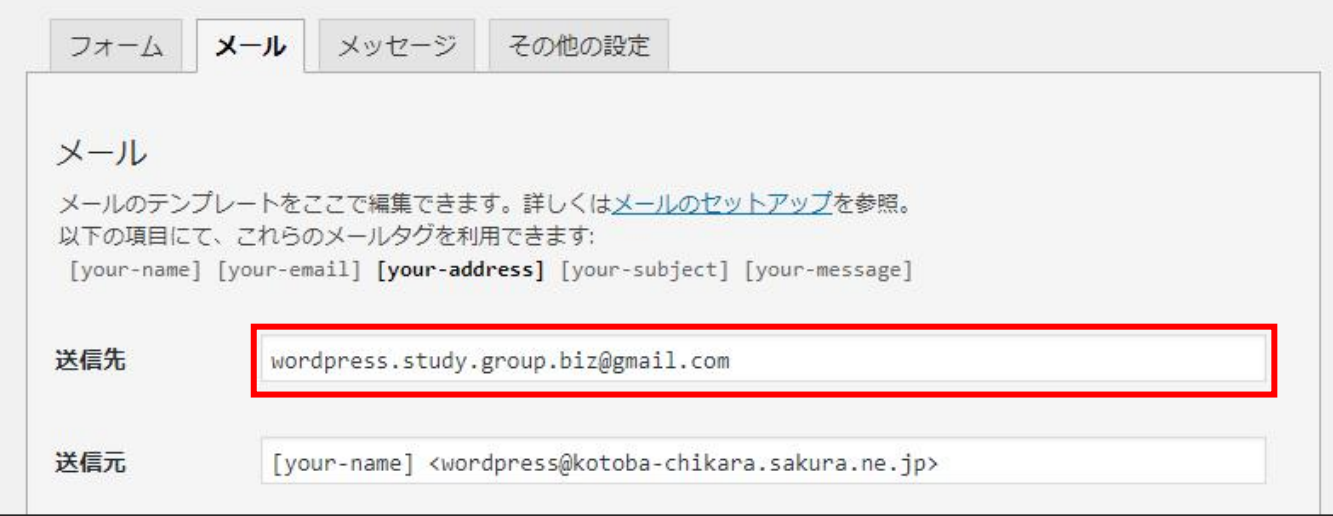

メッセージ本文は、送信内容を設定します。「フォーム」タブで設定した入力項目の名称を設定すると、お客様 が入力した値を送信先のメールアドレスに送付します。 今回は、「住所」を追加しましたので住所の項目を設 定します。

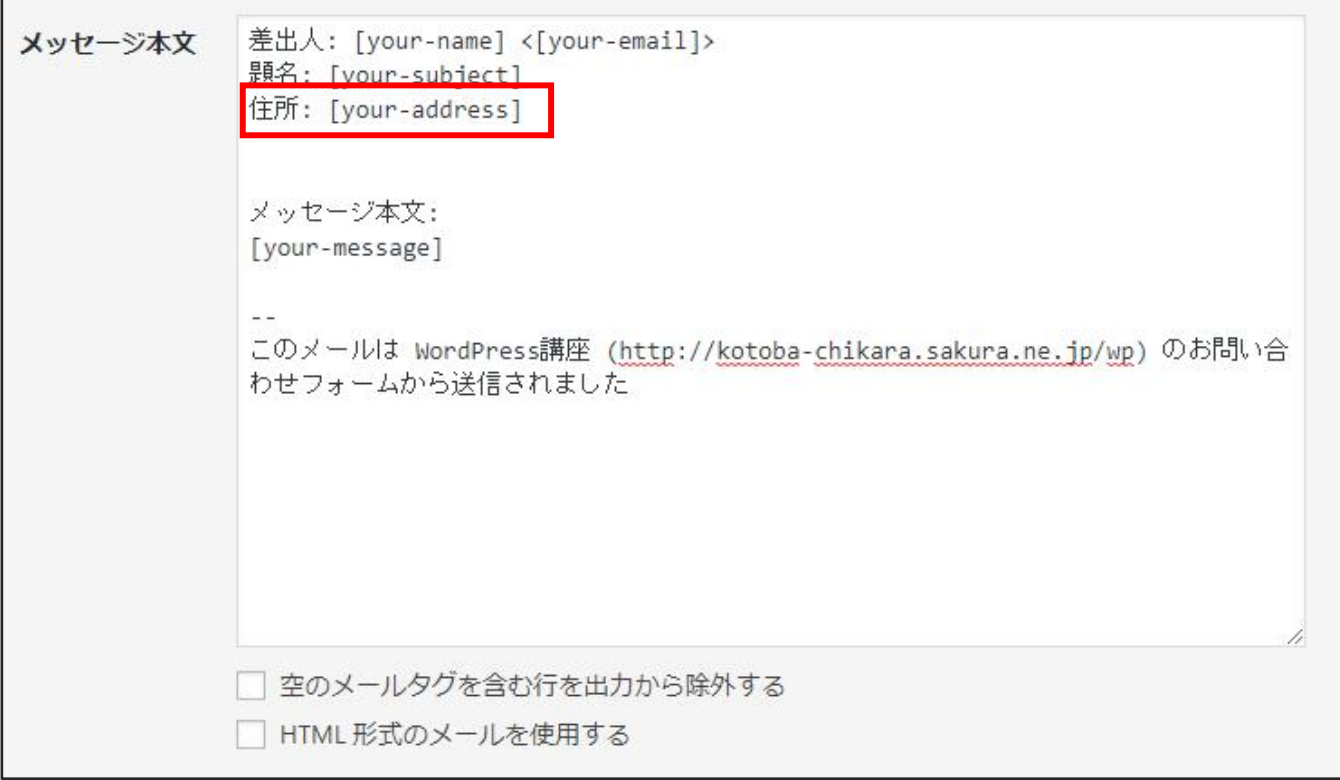

8 |

メール(2)は、自動返信メールの内容を設定します。 自動返信メールを利用する場合は、「メール(2)を使 用」のチェックボックスをチェックすると、設定欄が表示されます。

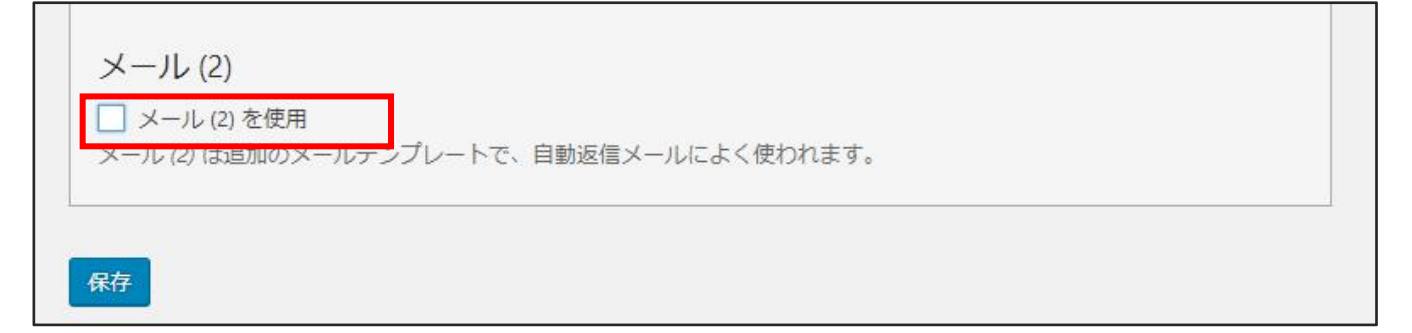

メール(2)は、自動返信メールの内容を設定します。 自動返信メールを利用する場合は、「メール(2)を使 用」のチェックボックスをチェックすると、設定欄が表示されます。

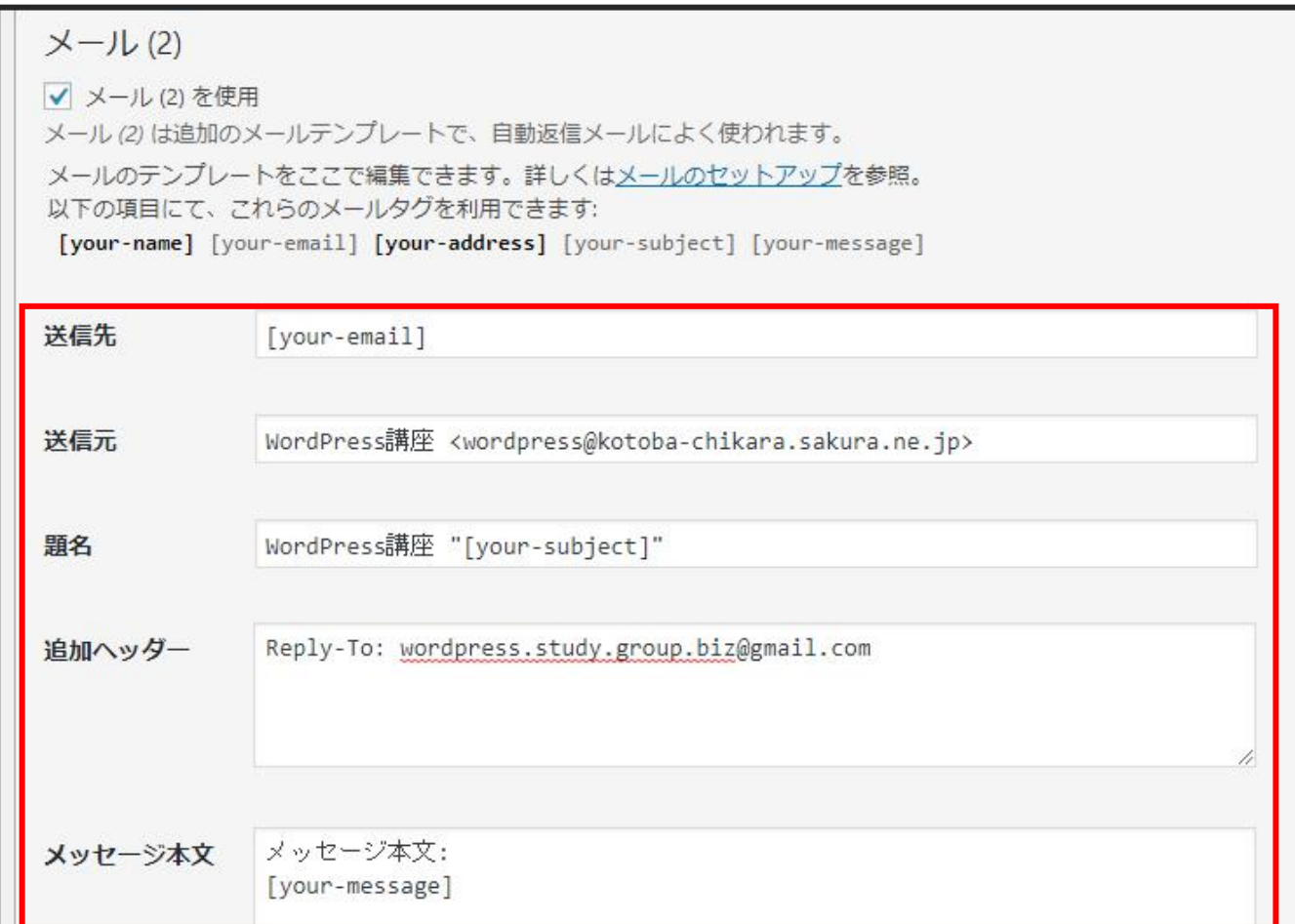

- ① 送信先 : 問い合わせ時に設定したメールアドレス(お客様の入力したメールアドレス)へ送信されます。
- ② 送信元 : 送信元のメールアドレスを設定します。特に変更がなければ、
- ③ 題名 : 自動送信メールであることがわかるような文言に設定することも可能です。 申し込みフォームであれば、(例) 「お申込み完了のお知らせ」 問い合わせフォームであれば、(例)「お問合せの送信完了しました」
- ④ 追加ヘッダー : 返信先として送って欲しいメールアドレスを指定します。(編集不要です。)
- ⑤ メッセージ本文 : 自動返信メールとして送付する内容を記載します。

<メッセージ本文の設定例> your-name さん WordPress 勉強会 です。 お問合せの送信が完了しました。 ※こちらは自動返信メールです。 【お問合せ内容】 your-message

## $10$

画面左下の「保存」ボタンをクリックします。

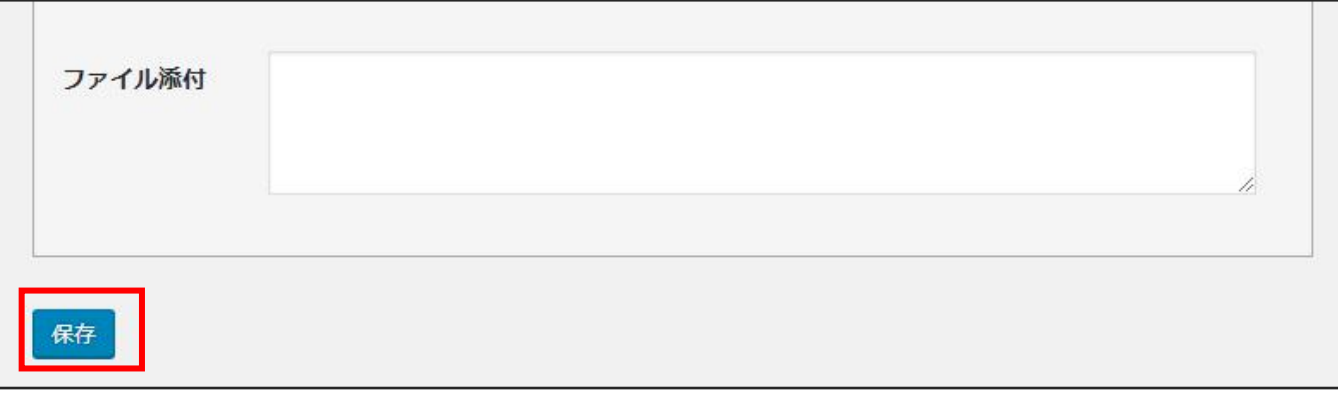

#### 11 | ショートコードをコピーします。

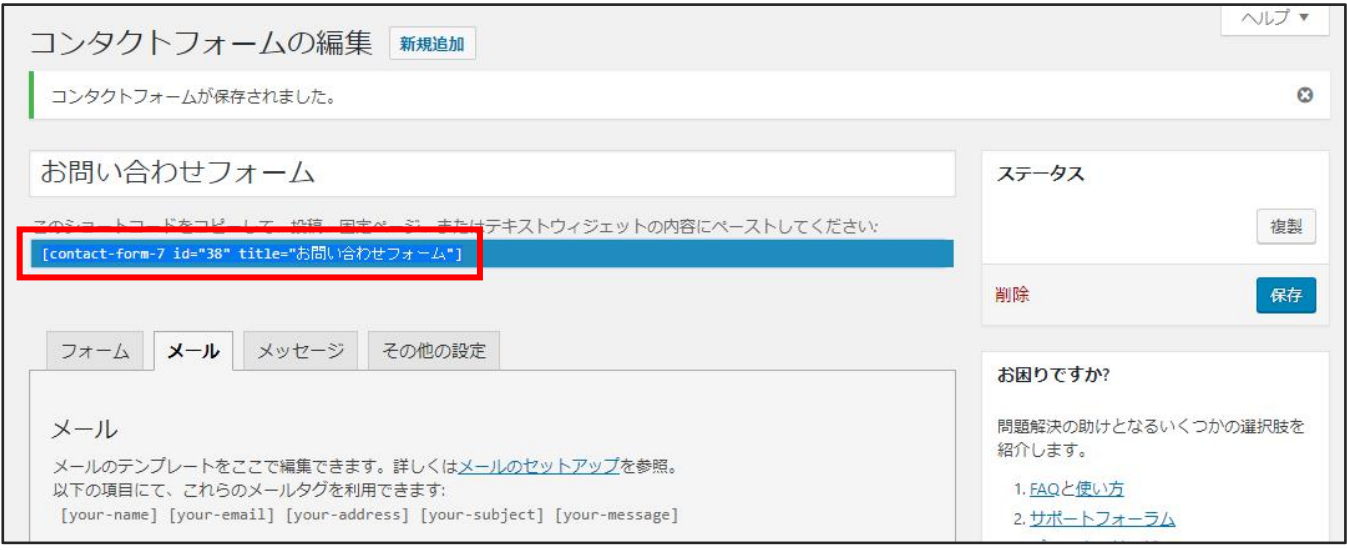

12 | 「固定ページ」 - 「固定ページー覧」から、お問合せフォームを表示したい固定ページを表示します。(今回 は、お問合せをクリックします。) コピーしたショートコードを貼り付けて、最後に「更新」ボタンをクリックします。

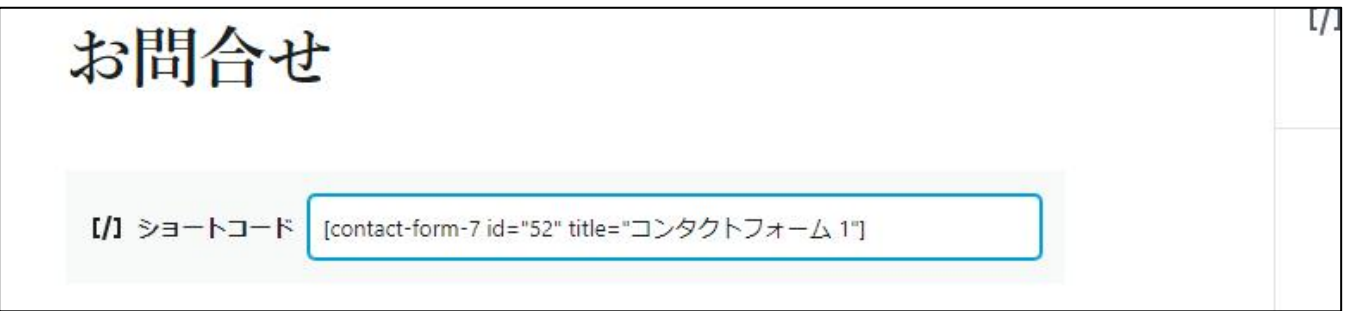

問い合わせフォームを作成した場合、実際に問い合わせフォームから値を入力し、設定したメール アドレスに設定した値が送信されるかテストしましょう。

以上でお問合せフォームの設定が完了します。

# <span id="page-16-0"></span>ブログのトップページを作る。

#### 1 |

「固定ページ」ー「新規追加」で表示される画面で、タイトル、パーマリンクを入力し、「公開」ボタンをクリックしま す。 ブログのトップページになるページを作成します。

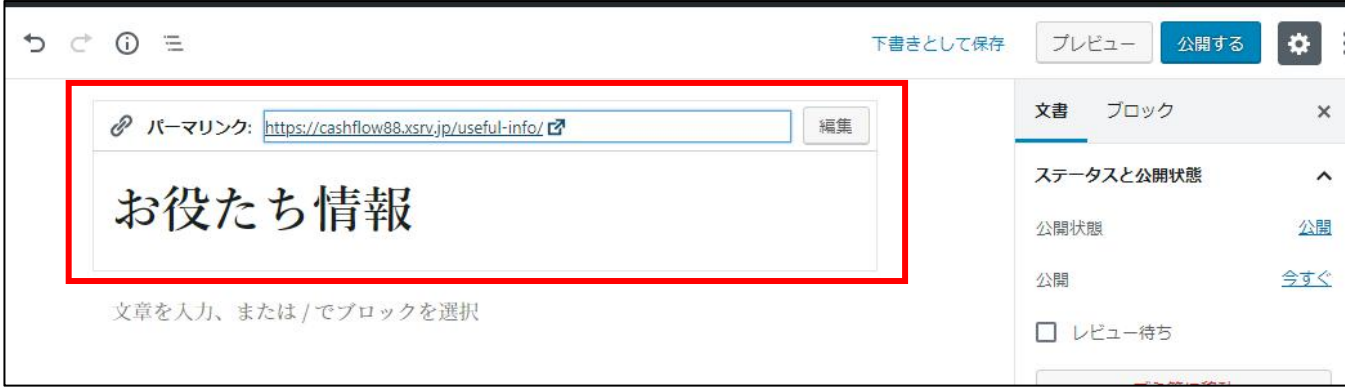

# ブログのトップページを設定する。

#### $2 \mid$

「設定」ー「表示設定」で表示される画面で、「ホームページの表示」ー「投稿ページ」にブログのトップページ用 に作成した固定ページを設定し「変更を保存」ボタンをクリックします。

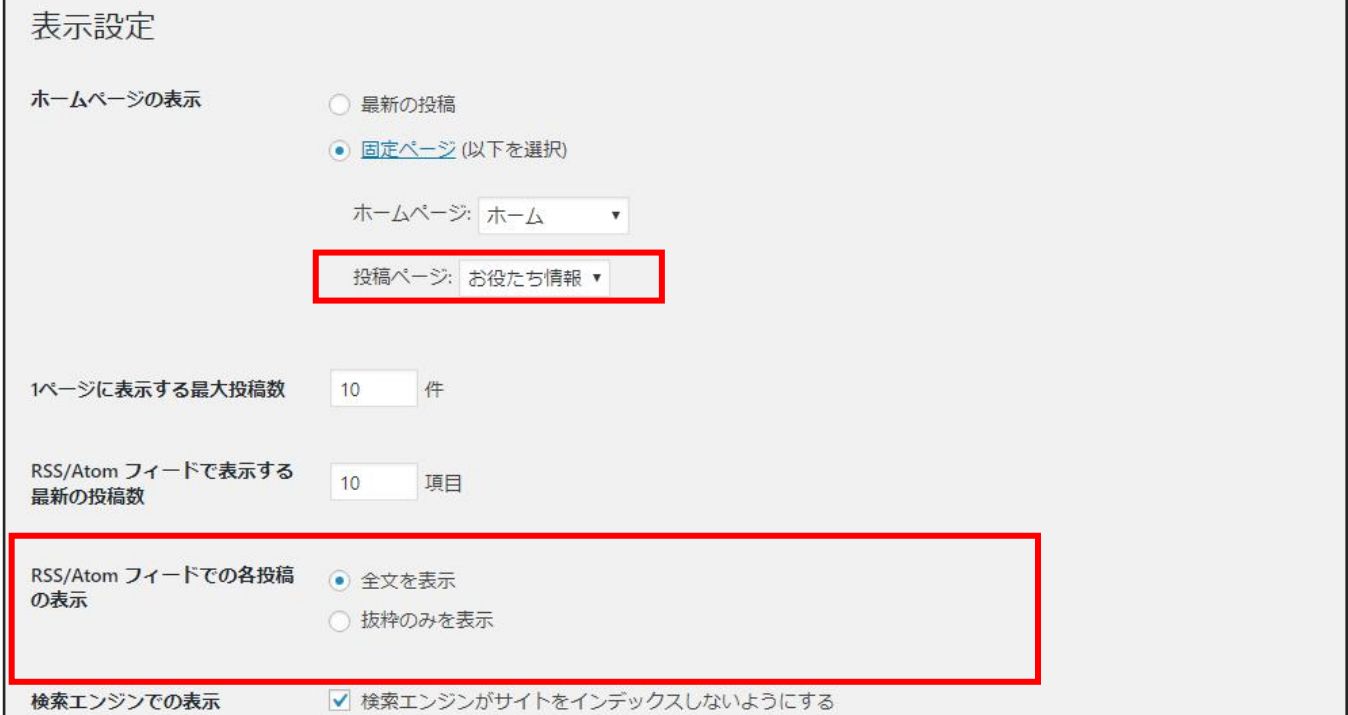

3 |

「外観」ー「メニュー」で、ブログのトップページになるページをメニューに追加します。 (※メニューの操作はメニューのページを参照)

# <span id="page-17-0"></span>ブログのページを作成する。

ブログではお客様の役に立つ情報を増やしていく、SEO コンテンツの作成として効果的です。

1 |

「ブログ」ー「新規作成」で表示される画面で、タイトルを入力して「下書きとして保存」をクリックします。

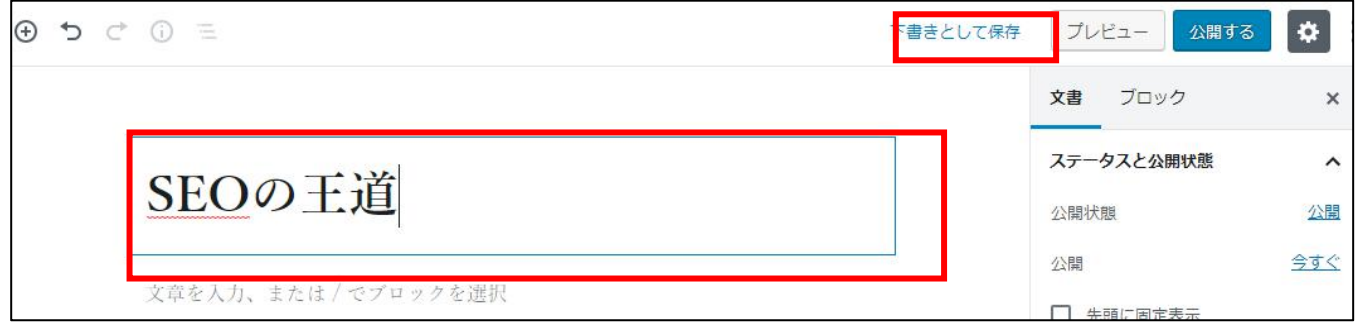

2 |

パーマリンクを設定して「下書きとして保存」ボタンをクリックします。

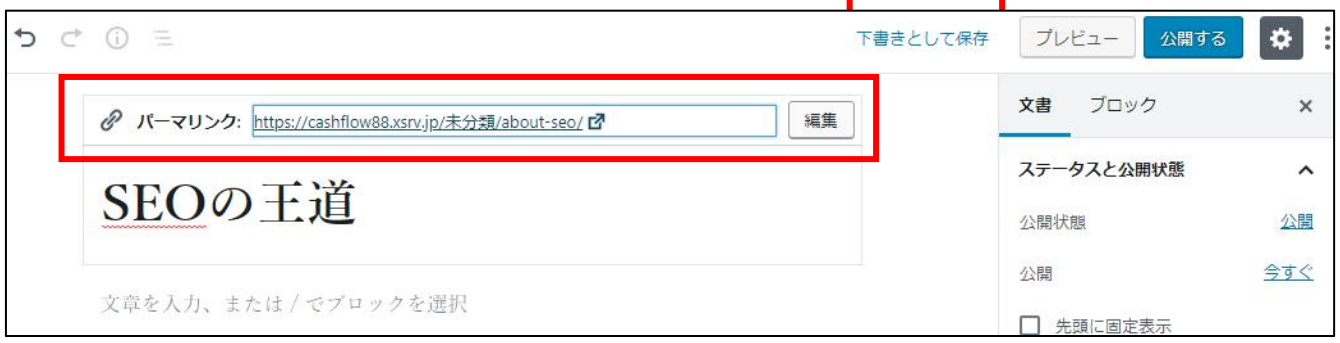

3 |

カテゴリを選択して、右上の「公開」ボタンをクリックします。

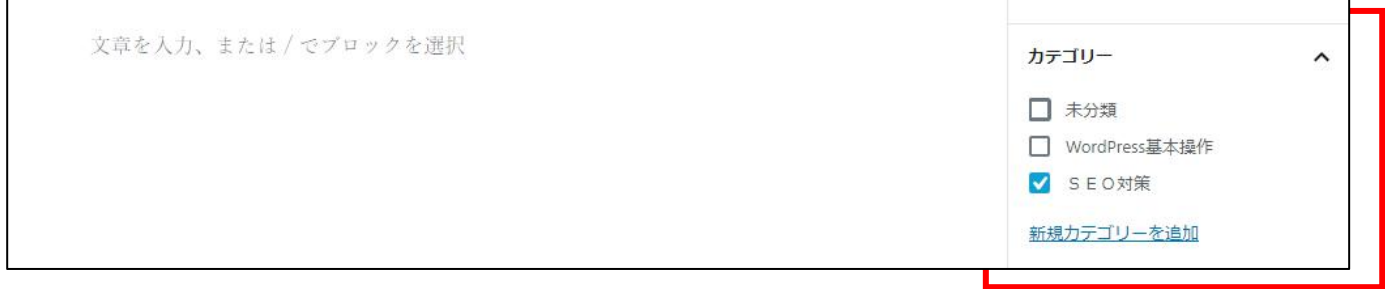

# <span id="page-18-0"></span>ブログのページに画像を挿入する。

1 | ブログページの左上のプラスマークをクリックします。「一般ブロック」から「画像」をクリックします。

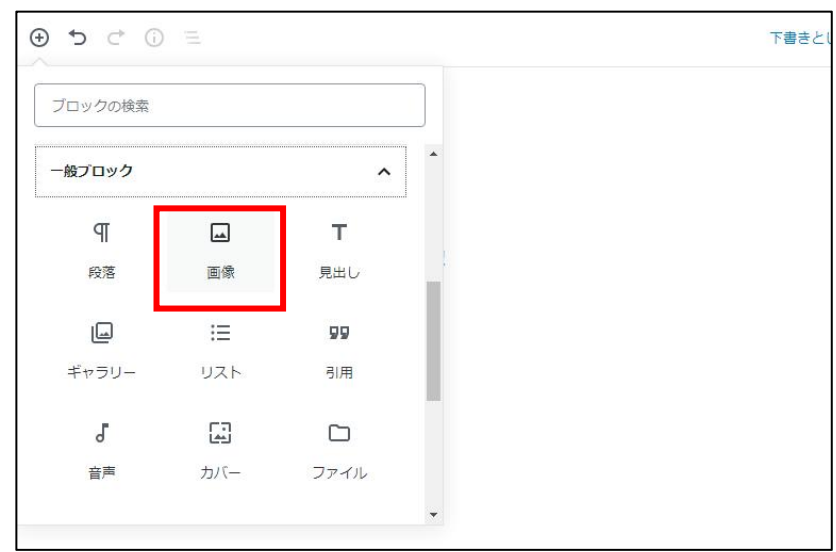

2 |

「アップロード」ボタンをクリックし、表示する画像を選択します。 (※既にアップロードした画像を選択する場合 は、メディアライブラリをクリックします。)

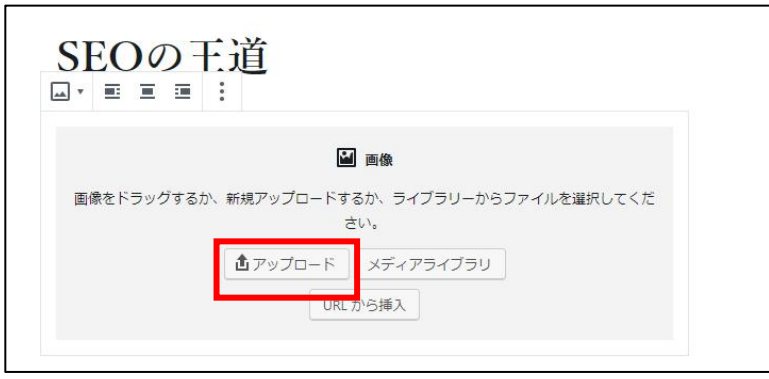

# <span id="page-19-0"></span>トップページの画像を設定する

トップページの画像を設定する方法を記載します。トップページはホームページの顔とも言える存在で、全体 のイメージを左右する影響力もあります。 プロのデザイナーさんに外注するのも有効です。

1 |

「外観」ー「テーマオプション」の「スライドショー」タブで設定します。

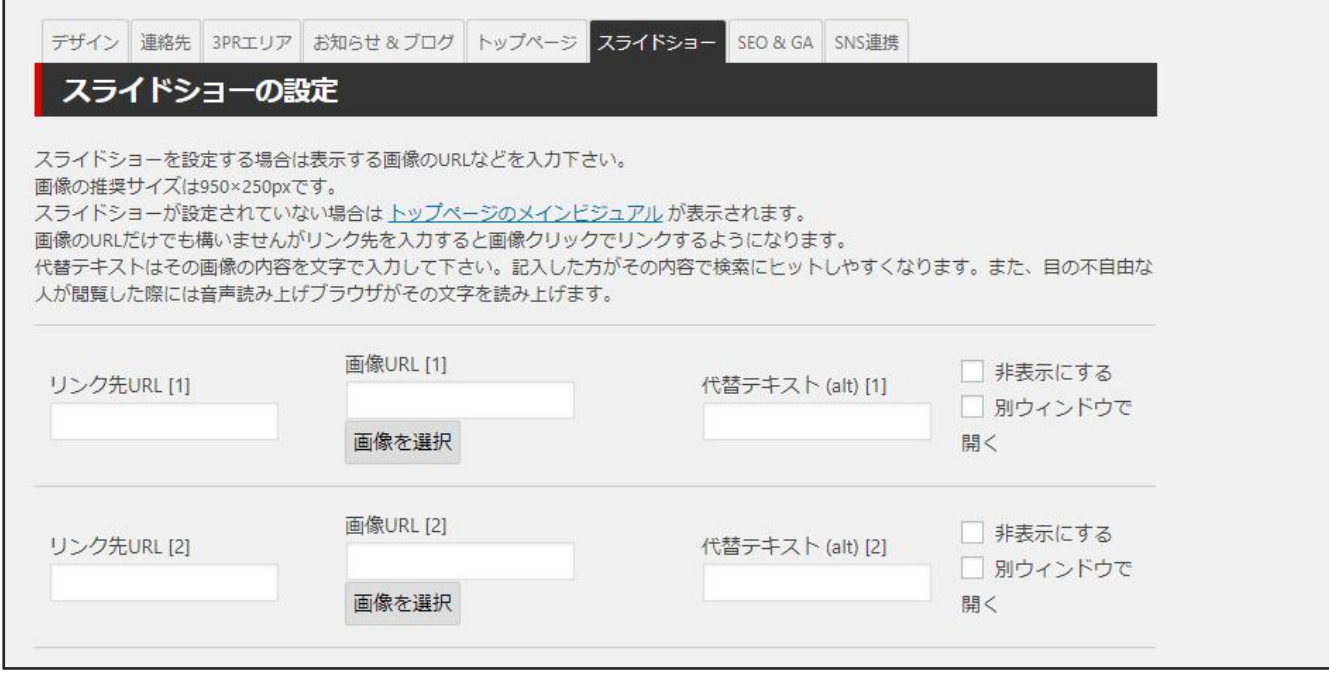

以上でトップページの画像設定が完了します。